# SAS® EVAAS®

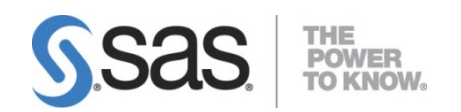

# **Help for EDU SecureTransport**

# **To register a new account**

#### 1. Visit https://evaas.sas.com/sft

2. Complete the registration form. Your user ID, submission code, and e‐mail address are required.

#### **NOTE: The user ID and submission code are case sensitive and CANNOT be changed.**

#### **You must enter your e‐mail addresstwice.**

3. Click Generate my password.

4. Your case‐sensitive password will be displayed at the bottom of the page. Passwords expire every 42 days and can be generated only once within a 24‐hour period.

5. Save the password for your reference.

6. Wait until you receive a confirmation e‐mail. Your password will not take effect until then.

# **To reset the password for an existing account**

Follow steps 1 ‐ 6 described above.

#### **To transfer an account to a new e‐mail address**

Follow steps 1 - 6 described above, making sure you fill out the new e-mail address.

# **To retrieve your user ID or submission code**

Send an e-mail to edu securetransportsupport@sas.com and the user ID, submission code, or both, will be e‐mailed to you.

# **To upload a file**

**NOTE: Do not upload files into the "from\_SAS" directory. Upload into the root folder you are initially presented with.**

#### **If you are experiencing transfer issues, log out and uncheck the "Use Java enabled version" box.**

- 1. Make sure you plan to upload only individual files. Directories and folders are not accepted.
- 2. Log on to: https://sft.ondemand.sas.com
- 3. Under **My Files and Folders**, click the drop down arrow and select the drive on which the file lives.
- 4. Navigate to the file and click it to highlight it.
- 5. Select **UPLOAD** from the upper left or click the right‐facing arrow.
- 6. Upload any additional files using this same method.
- 7. Log out of your account or close your browser when you are finished.

# **To download a file**

- 1. Log on to: https://sft.ondemand.sas.com
- 2. Select the **"from\_SAS"** directory. This directory will contain one or more files.

3. Select the files you would like to download (you can select multiple files by holding down CTRL and left‐ clicking a file), and click **Download** or the left‐pointing arrow to save them to your computer.

4. Log out of your account or close your browser when you are finished.

Copyright © 2012 SAS Institute Inc. Cary, NC, USA. All rights reserved. SAS and all other SAS Institute Inc. product or service names are registered trademarks or trademarks of SAS Institute Inc. in the USA and other countries. ® indicates USA registration. Other brand and product names are trademarks of their respective companies.